## UNA PEQUEÑA AYUDA PARA LA INSTALACION DEL PROGRAMA REDSYS PARA COBRO CON EL PINDPAD

VERSION APLICACION 1

Lo primero descargar desde el Play Store la aplicación redsys mPOS

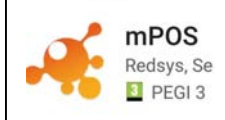

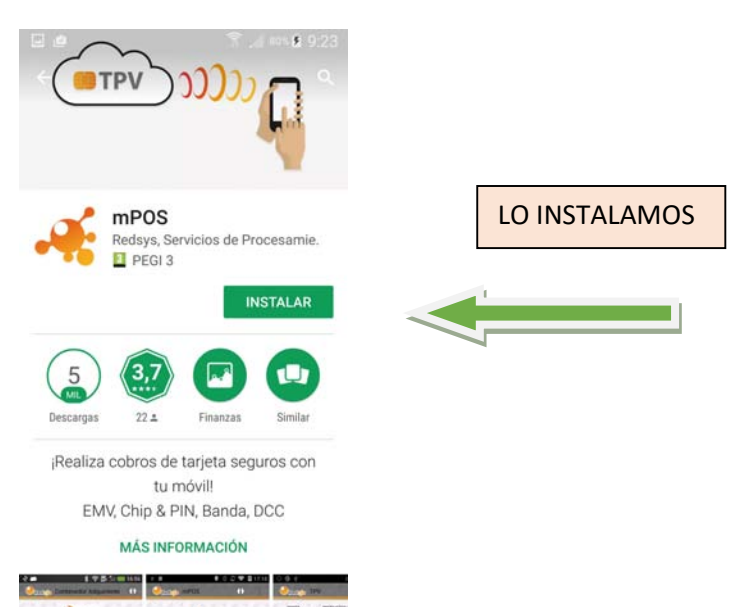

A CONTINUACION INICIAREMOSLA SESION CON NUESTRO NÚMERO DE CLIENTE Y NUESTRA CLAVE DE ACCESO (los mismos que usamos para cambiar las claves mensualmente)

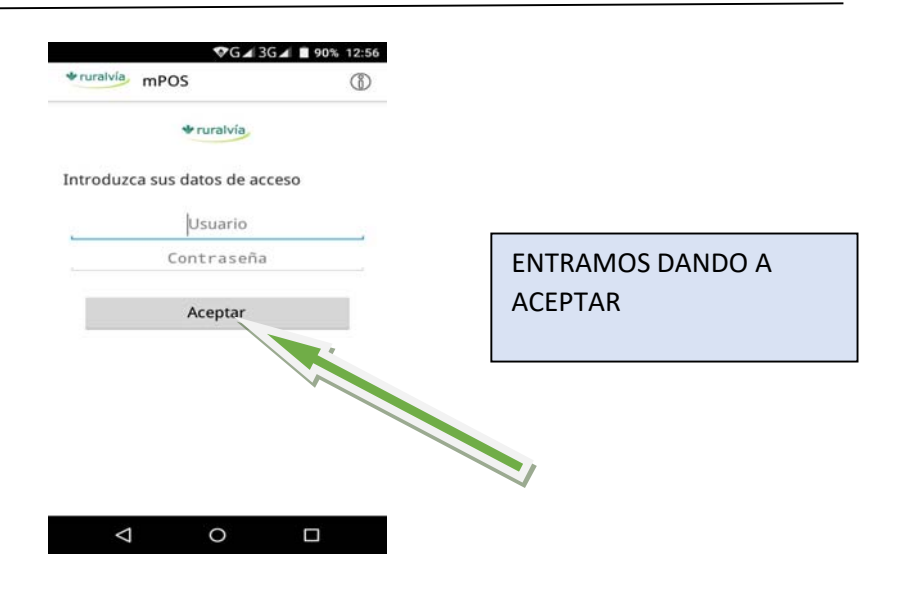

UNA VEZ DE HABER ENTRADO EN EL SISTEMA ACEPTAREMOS LAS CONDICIONES

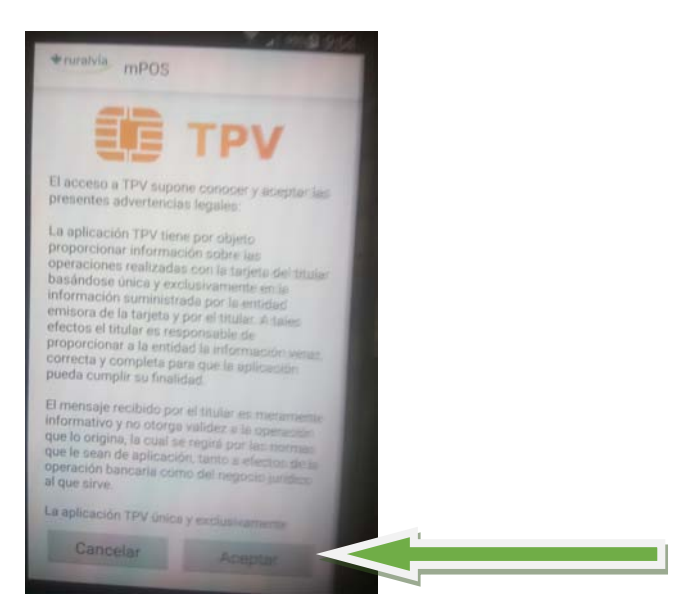

## SELECCIONAMOS TPV

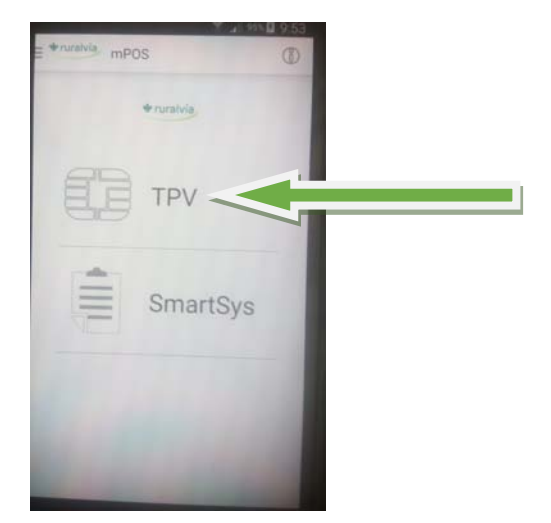

DESDE ESTA PANTALLA DEBEREMOS CONFIGURAR NUESTRO PINDPAD CON LA APLICACION

 $mPOS$ **VENTI** Total  $0.006$ PARA ELLO ABRIMEROS LA PESTAÑA CONFIG

SI TENEMOS EL PINDPAD ENCENDIDO Y POR SUPUESTO EL BLEUTOOTH ENCENDIDO NORMALMENTE NOS APARECERA NUESTRO PINDPAD ( ya que debe estar vinculado con el teléfono pues se vinculó para utilizarlo con la terminal fiscal) SI NO DAR A BUSCAR Y COMPROBAR QUE ES EL VUESTRO Y NO HA COGIDO EL DE ALGUN COMPAÑERO POR CERCANIA. EL NUMERO QUE APARECERA EN LA PANTALLA TIENE QUE SER EL MISMO DEL DE LA PARTE TRASERA DE VUESTRO PINPAD

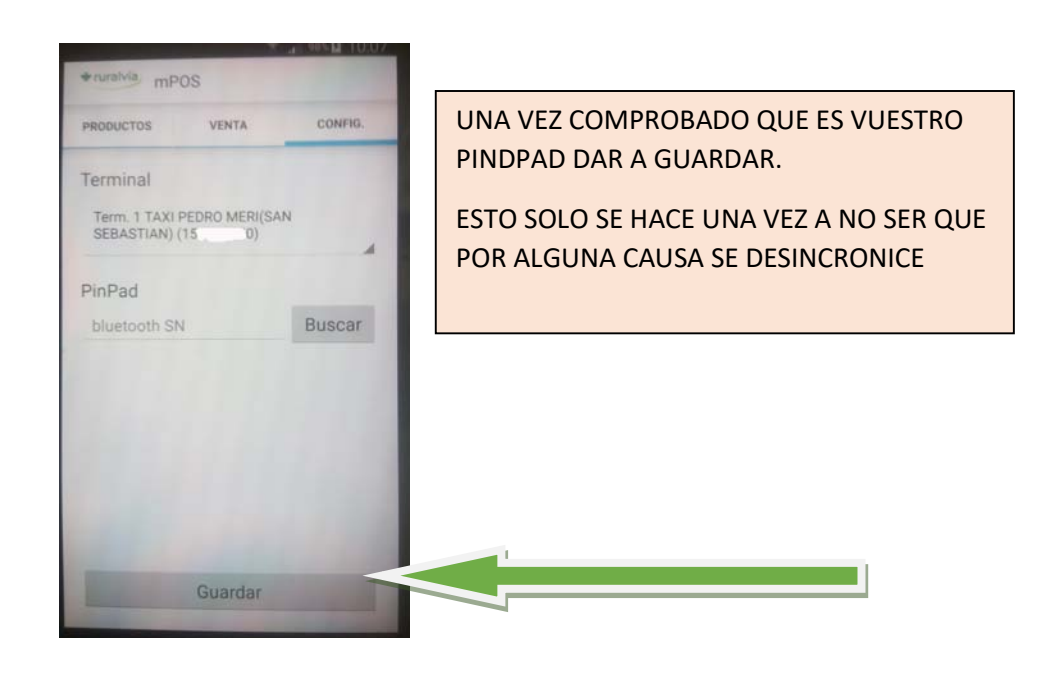

YA PODEMOS EMPEZAR A REALIZAR COBROS CON TARJETA

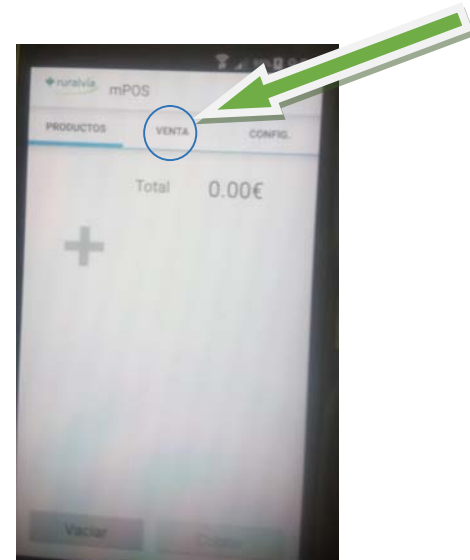

SELECCIONAMOS LA PESTAÑA VENTAS

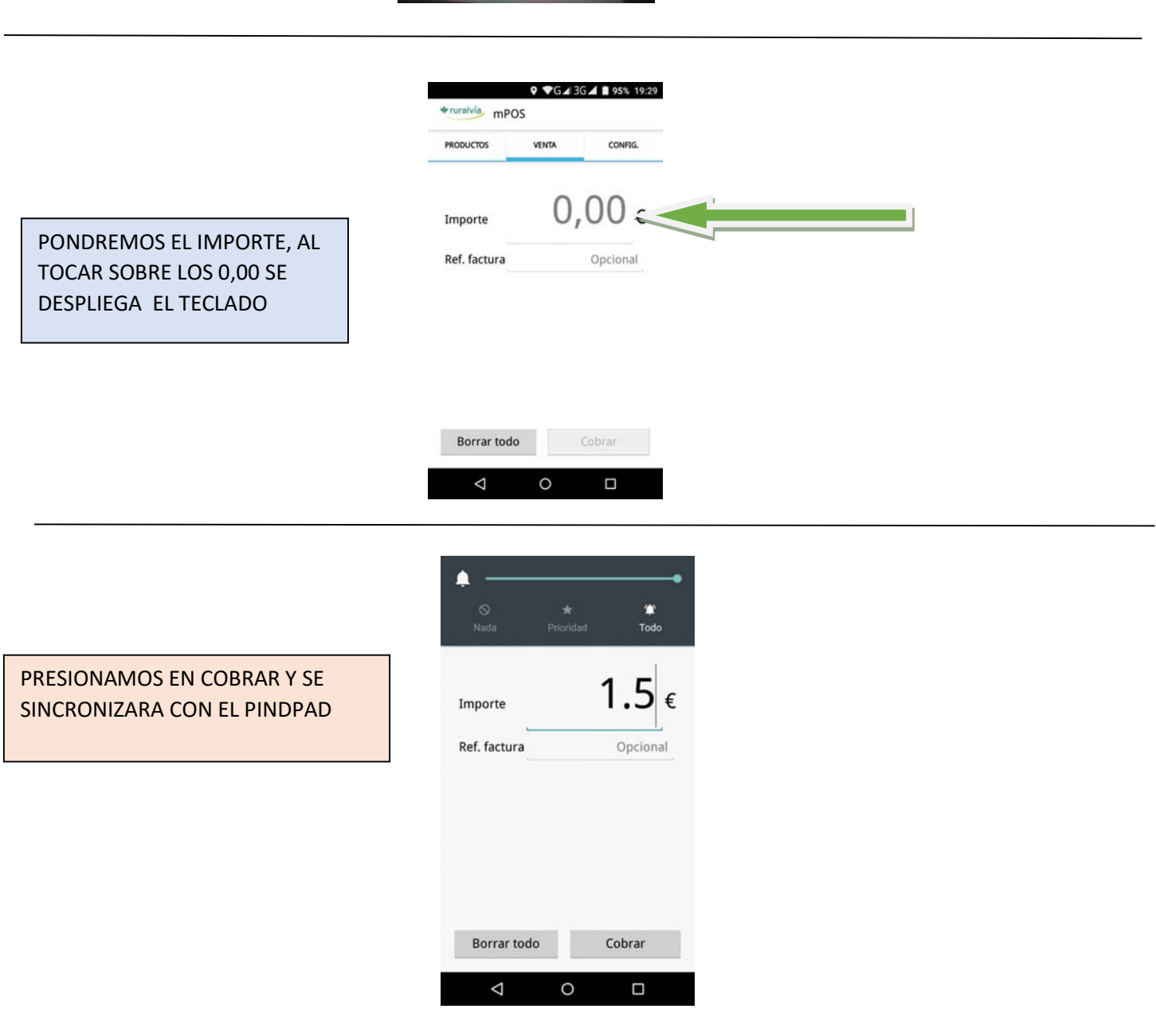

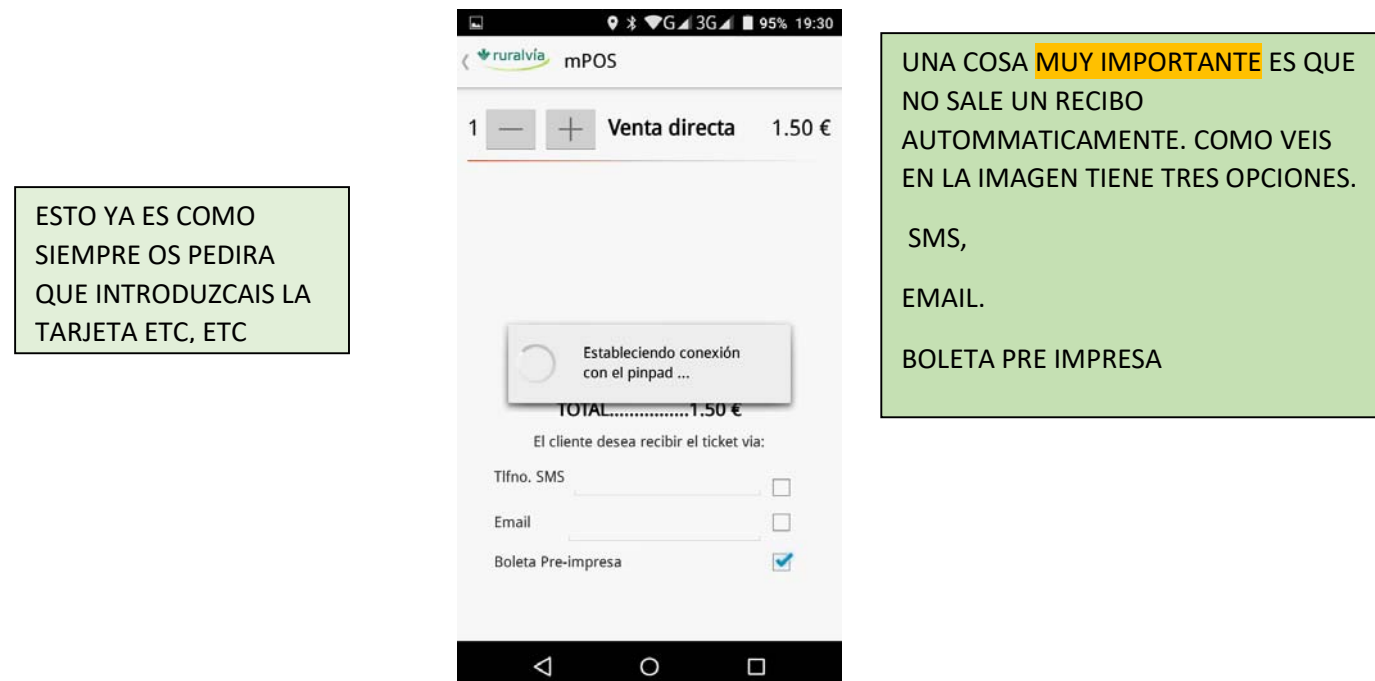

SI EL CLIENTE QUIERE UN JUSTIFICANTE SE LE PUEDE ENVIAR A SU MOVIL MEDIANTE SMS SI SELECCIONAMOS ESTA OBCCION NOS PEDIRA EL Nº DE MOVIL Y LE LLEGA AL INSTANTE.

SI SELECCIONAMOS E-MAIL NOS PEDIRA UN CORREO ELECTRONICO AL QUE ENVIAR EL COBRO

SI SELECCIONAMOS BOLETA PRE IMPRESA EMITIRA UN TIKET COMO HASTA AHORA, PERO PARA QUE EL TELEFONO OS DETECTE LA IMPRESORA TIENE QUE ESTAR PREPARADO E INSTALAR UN CONTROLADOR EN EL MOVIL

COMO IMPRIMIR TIKETS SIN LA TERMINAL FISCAL APROVECHANDO LA MISMA IMPRESORA

HAY QUE BUSCAR EN EL PLAY STORE ESTA APLICACIÓN:

DATECS PRINT SERVICES

Y DAR A INSTALAR, ESTA APLCACIÓN LO UNICO QUE HACE ES INSTALAR LOS CONTROLADORES PARA QUE EL TELEFONO DETECTE Y RECONOZCA LA IMPRESORA

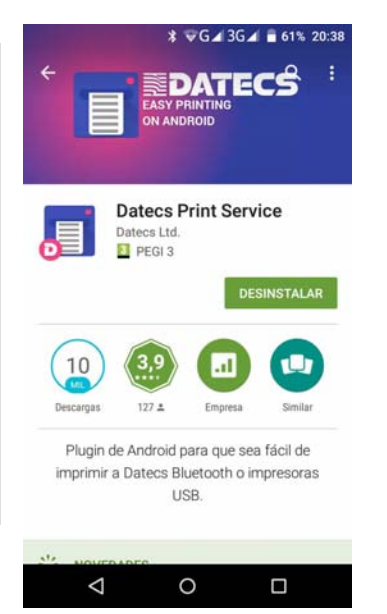

UNA VEZ INSTALADOS LOS CONTROLADORES SI DAMOS A IMPRIMIR VEREMOS QUE APÀRECE LA DPP250 COMO OBCIÓN DE IMPRESIÓN LA SELECCIONAMOS Y LISTO

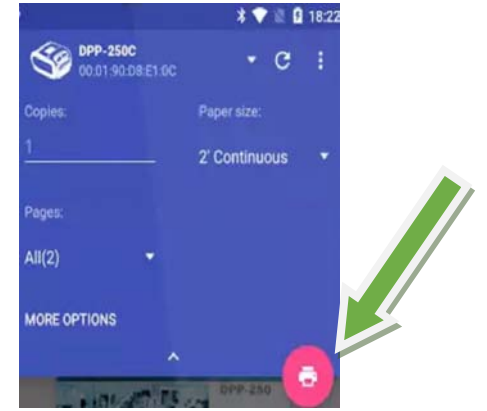

HAY UN PEQUEÑO PROBLEMA A LA HORA DE IMPRIMIR Y , POR LO MENOS EN MI CASO QUE DESDE REDSYS mPOS NO ABRE EL TIKET LA MISMA APLCACION SINO QUE LO TENEMOS QUE ENVIAR A UN EDITOR PARA ABRIRLO DESDE ALLI, EN MI CASO LO ABRO CON "WPS OFICE", Y SE IMPRIME

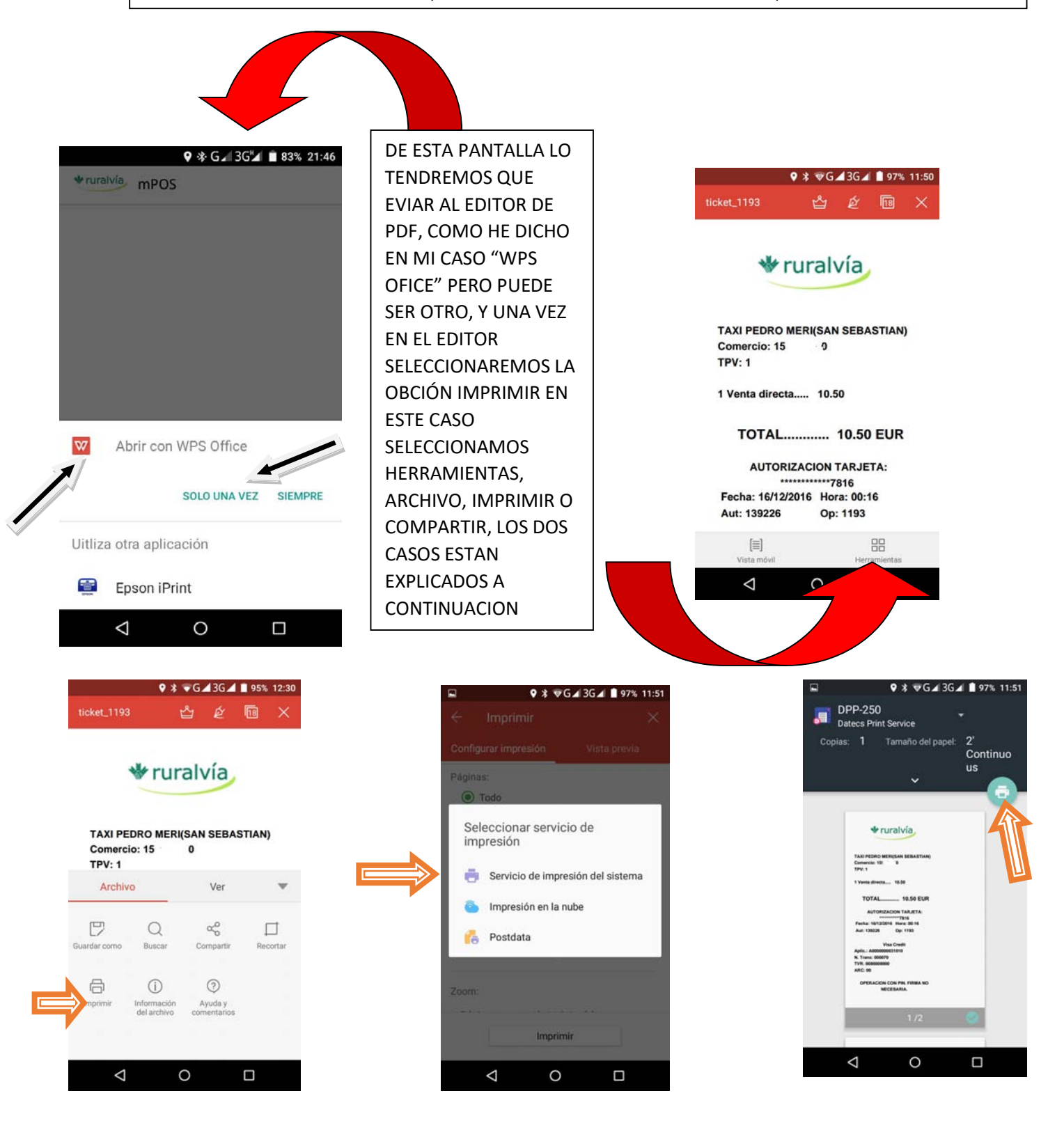

HERRAMIENTAS-IMPRIMIR-SERVICIO DE IMPRESIÓN – DPP250-IMPRIMIR

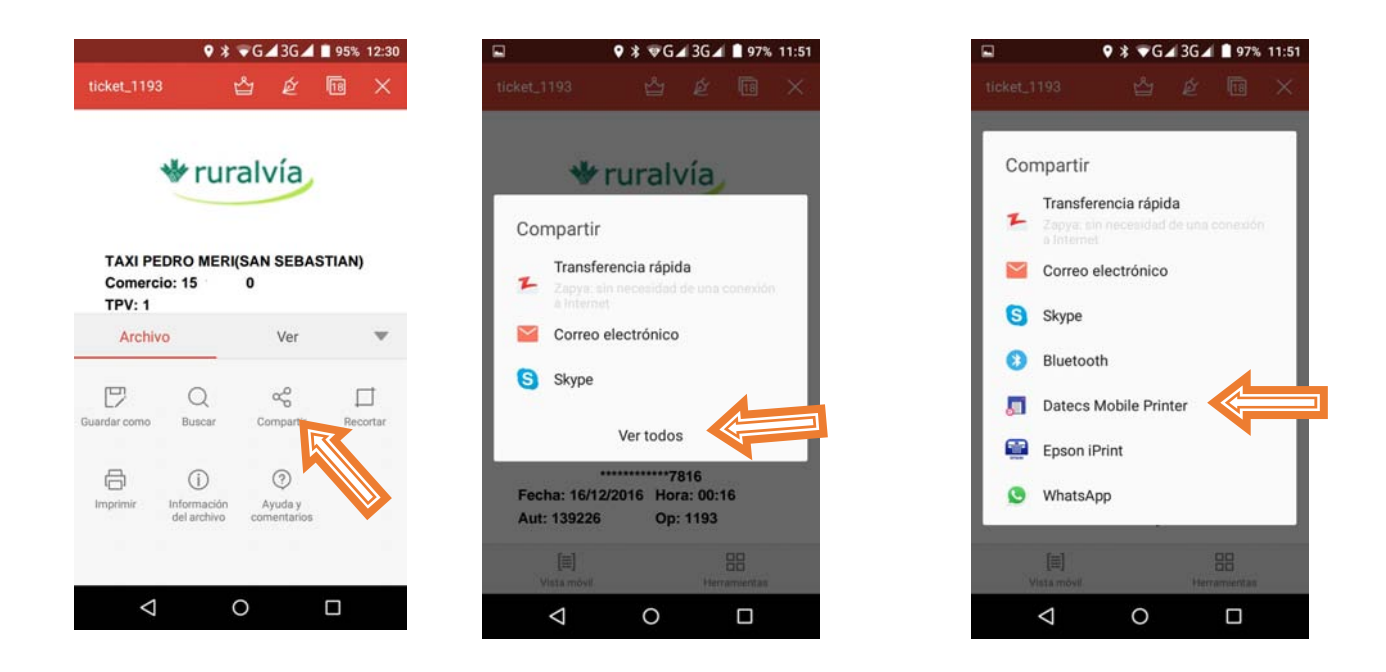

SEGUNDA OBCION: HERRAMIENTAS –COMPARTIR-VER TODOS- DATECS MOBILE PRINTERS-DPP250-IMPRIMIR

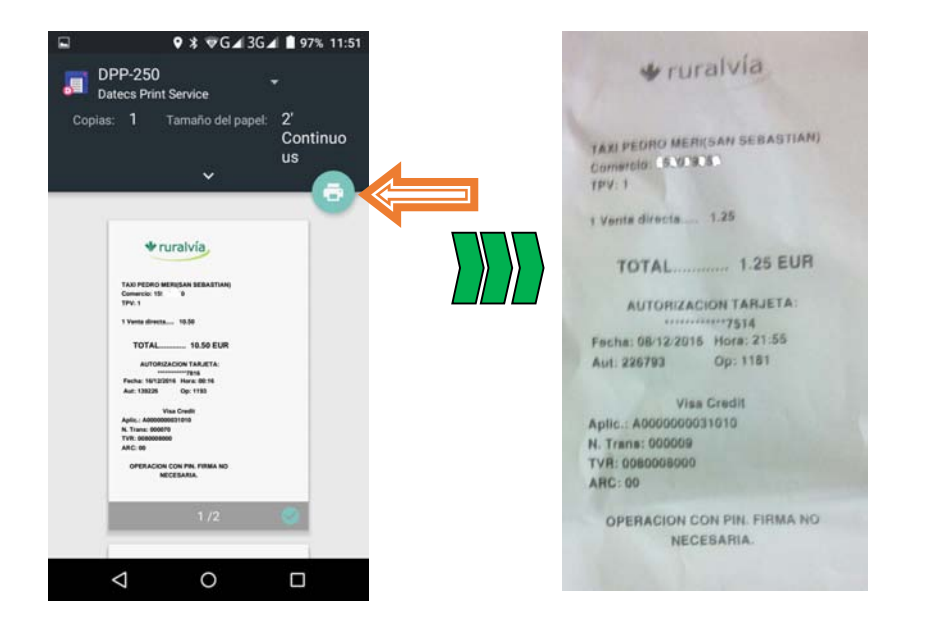

COMO PODEIS VER TODO ES POSIBLE PERO NO FACIL, LO MAS SENCILLO ES"DAME TU NUMERO QUE TE ENVIO EL JUSTIFICANTE POR SMS" PERO EN CASO SOBRE TODO DE EXTRANJEROS CON NUMEROS NO NACIONALES Y NO TENIENDO QUE DAR EXPLICACIONES ES UNA FORMA DE GENERAR UN RESGUARDO DEL PAGO.